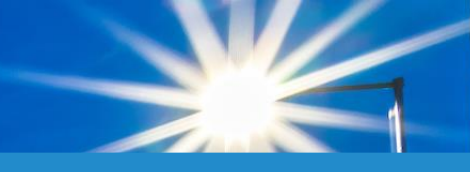

# Passo a Passo **Login Credenciados**

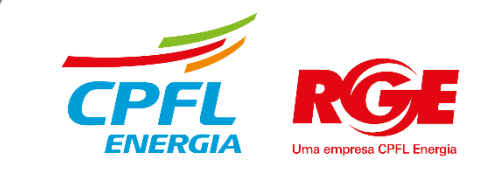

## **Acessando Novo portal Credenciados**

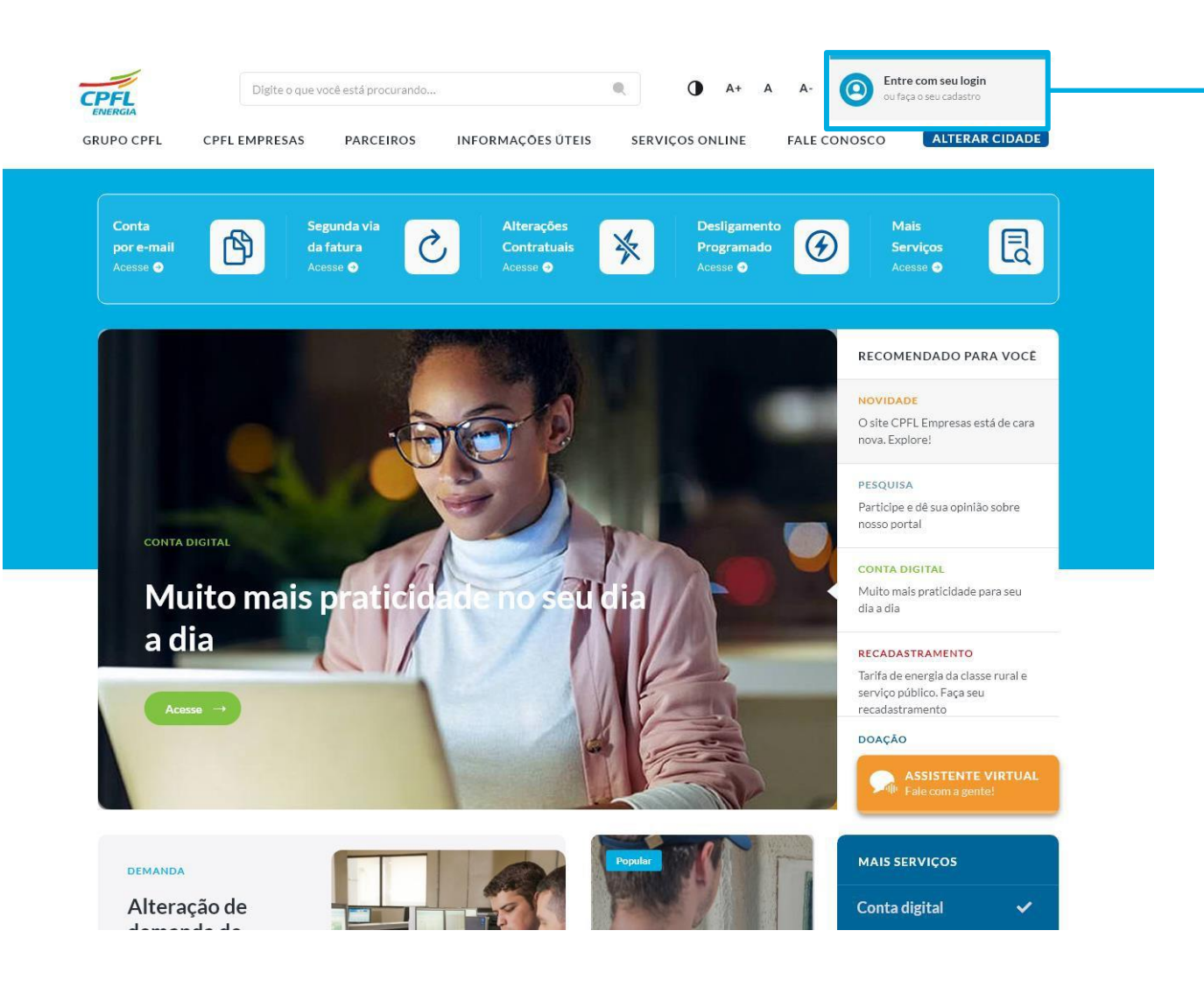

Para criar o login e acessar os serviços, o usuário deve clicar no elemento de **Entre com o seu Login ou Faça o seu cadastro** localizado no canto direito superior da tela.

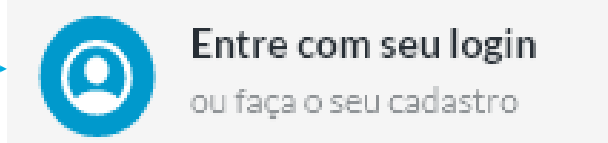

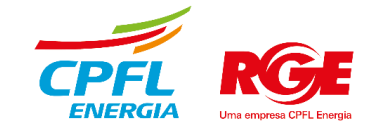

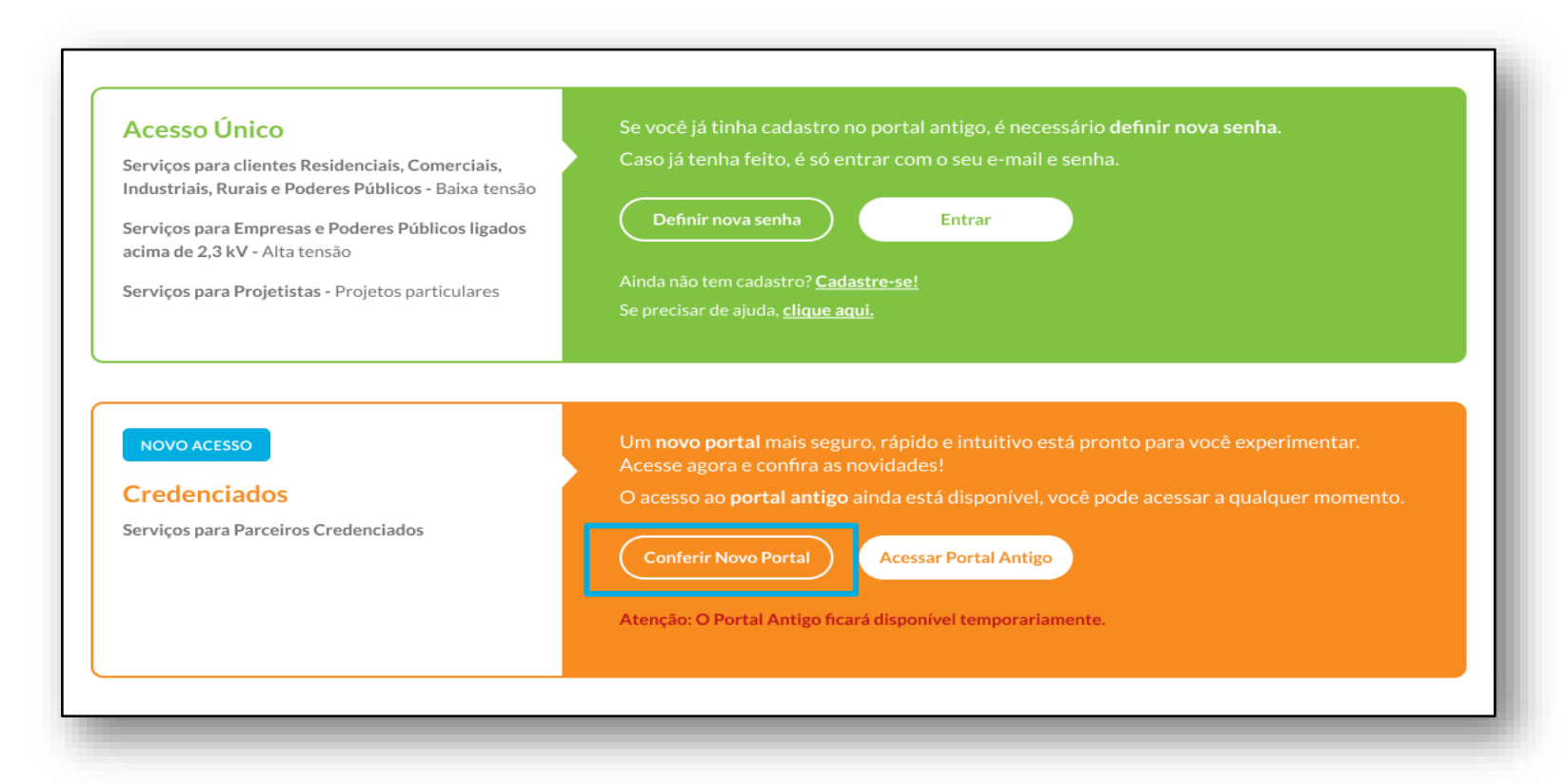

Após ser direcionada para a página de login, clicar em **Conferir Novo Portal**

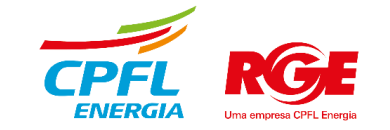

## **Acessando Novo portal Credenciados**

#### Qual portal você deseja acessar?

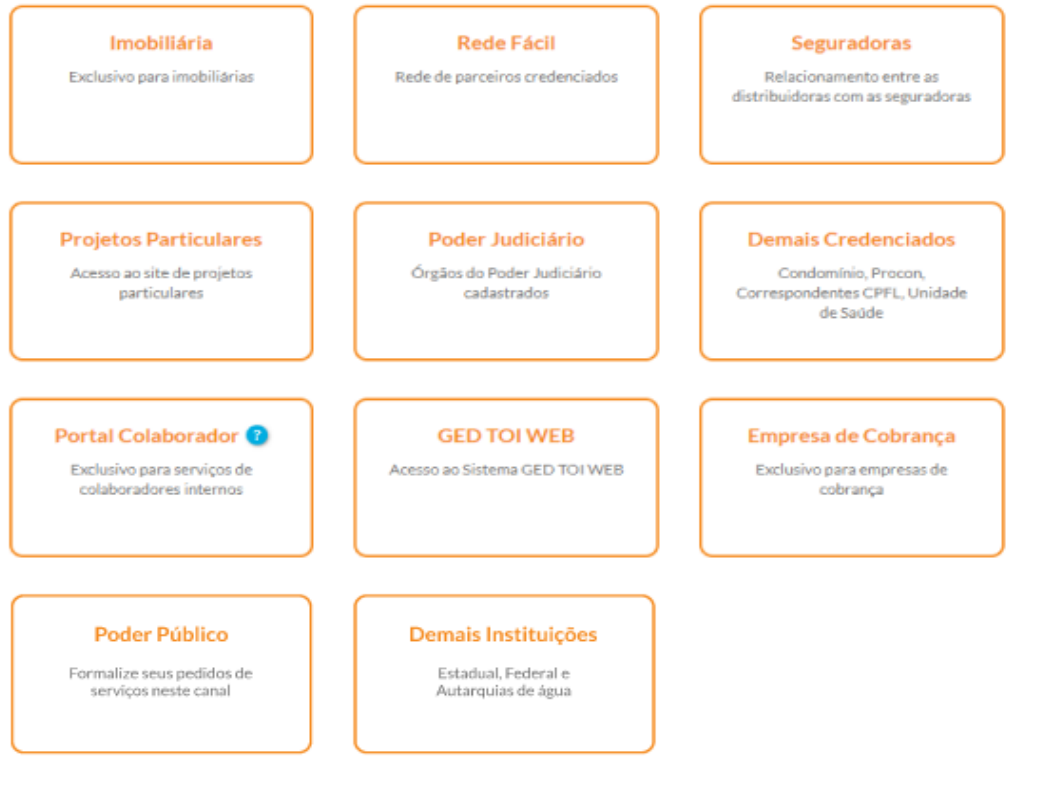

#### Deseja acessar o Portal Antigo?

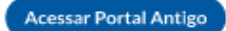

Atenção: O Portal Antigo ficará disponível temporariamente.

### Clicar no tipo de credenciado desejado

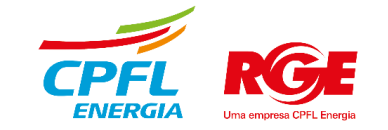

## **Acessando Novo portal Credenciados**

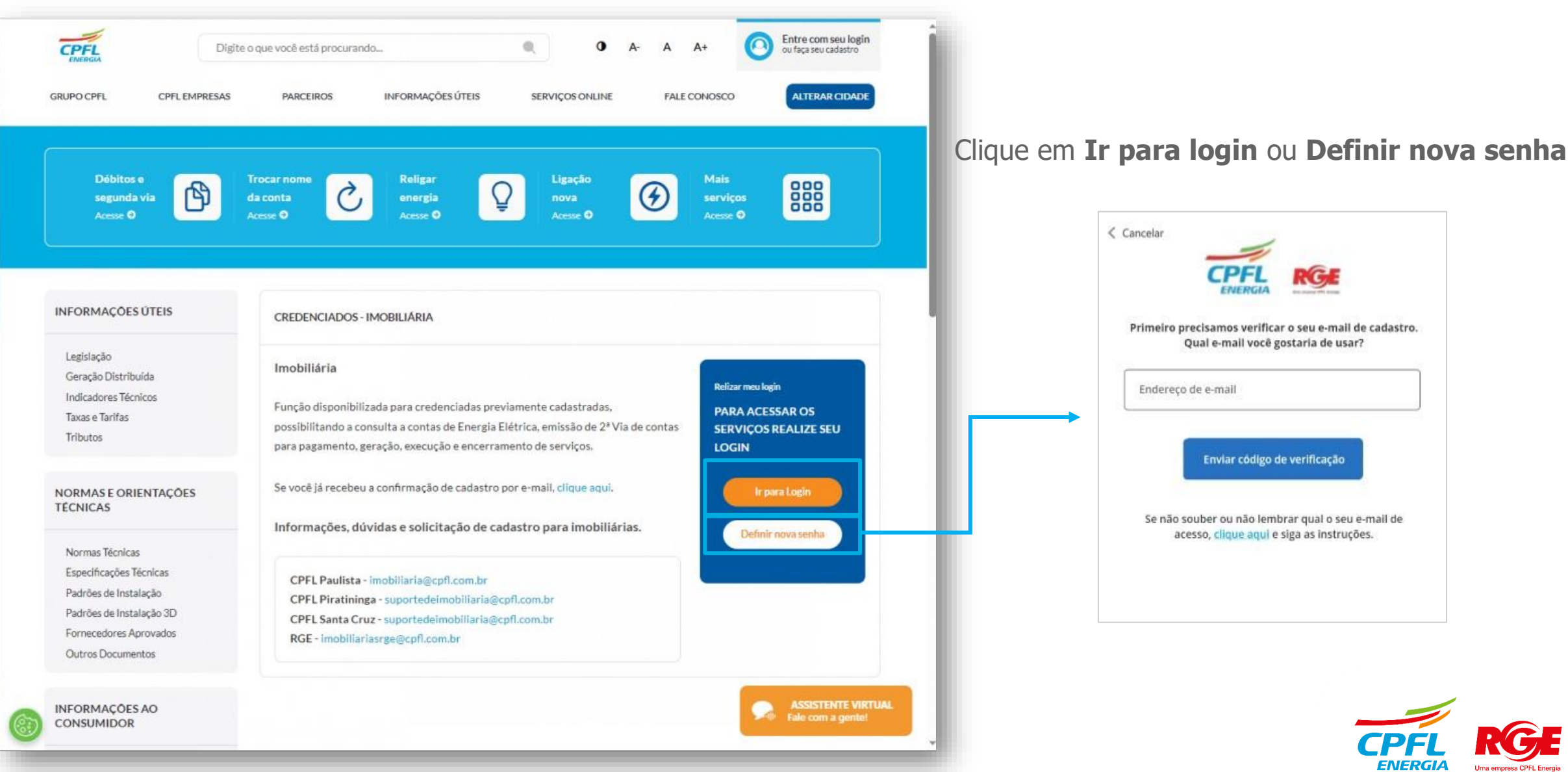

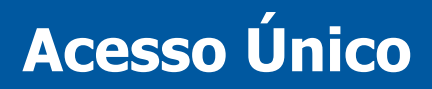

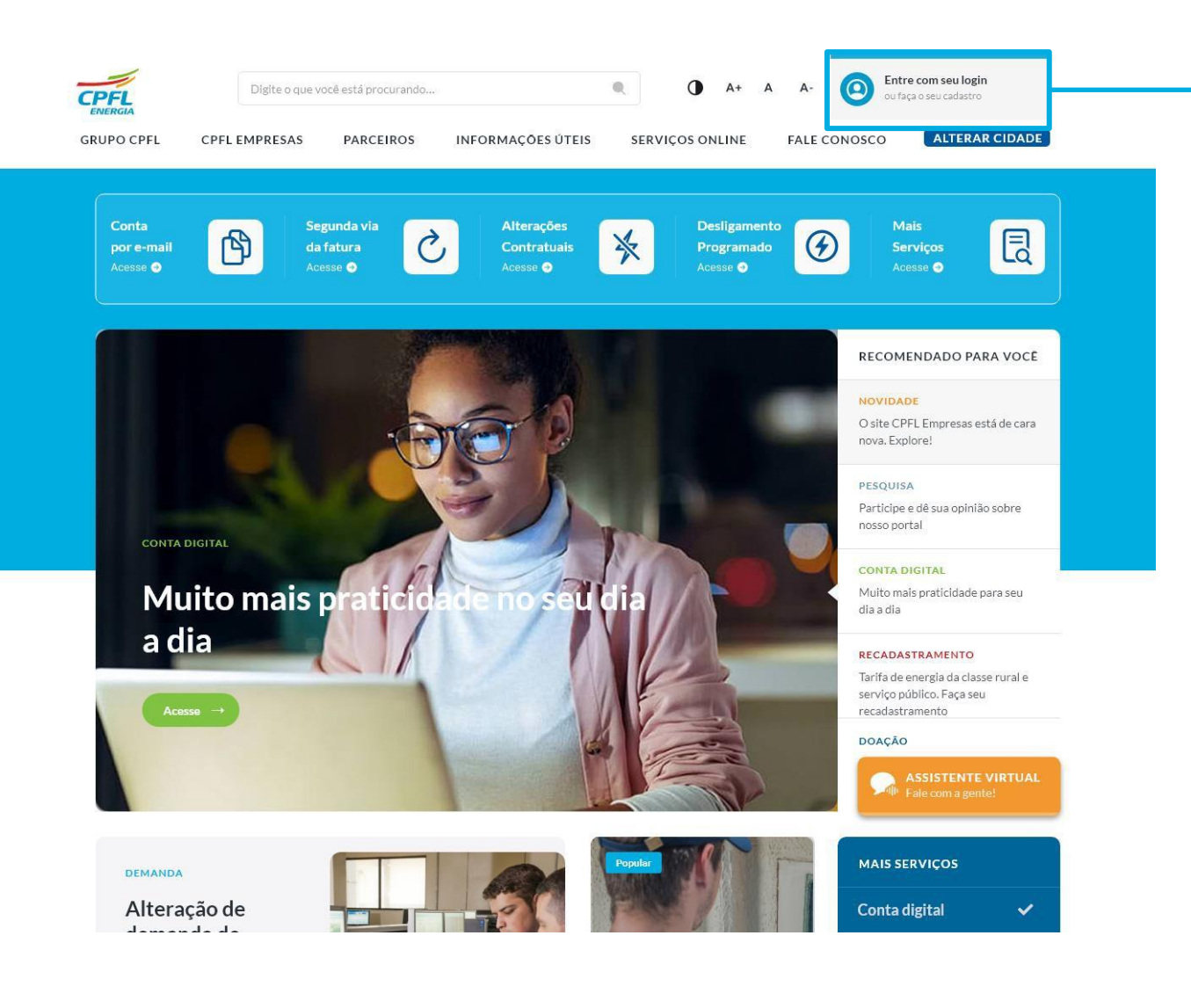

Para criar o login e acessar os serviços, o usuário deve clicar no elemento de **Entre com o seu Login ou Faça o seu cadastro** localizado no canto direito superior da tela.

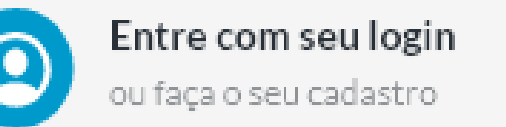

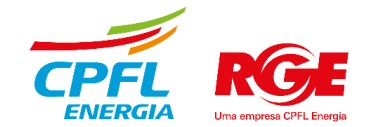

#### **Acesso Único** Se você já tinha cadastro no portal antigo, é necessário definir nova senha. Caso já tenha feito, é só entrar com o seu e-mail e senha. Servicos para clientes Residenciais, Comerciais, Industriais, Rurais e Poderes Públicos - Baixa tensão Entrar Serviços para Empresas e Poderes Públicos ligados acima de 2,3 kV - Alta tensão Ainda não tem cadastro? Cadastre-se! Serviços para Projetistas - Projetos particulares Se precisar de ajuda, clique aqui. Um novo portal mais seguro, rápido e intuitivo está pronto para você experimentar. NOVO ACESSO Acesse agora e confira as novidades! **Credenciados** O acesso ao portal antigo ainda está disponível, você pode acessar a qualquer momento. Serviços para Parceiros Credenciados **Acessar Portal Antigo** Atenção: O Portal Antigo ficará disponível temporariamente.

## Clicar em **Entrar** na área de **Acesso Único**

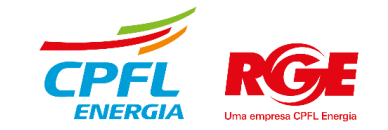

Clique em **Ir para login.** Caso seja o seu primeiro acesso, clique em: **Definir nova senha**

#### PODER PÚBLICO

#### Poder Público

Função disponibilizada para os Poderes Públicos Municipais, Estaduais, Federais e Autarquias previamente cadastrados, visando possibilitar a formalização de pedidos de serviços através deste canal.

Se você já recebeu a confirmação de cadastro por e-mail, clique aqui.

Informações, dúvidas e solicitação de cadastro entre em contato com Gerente de negócios.

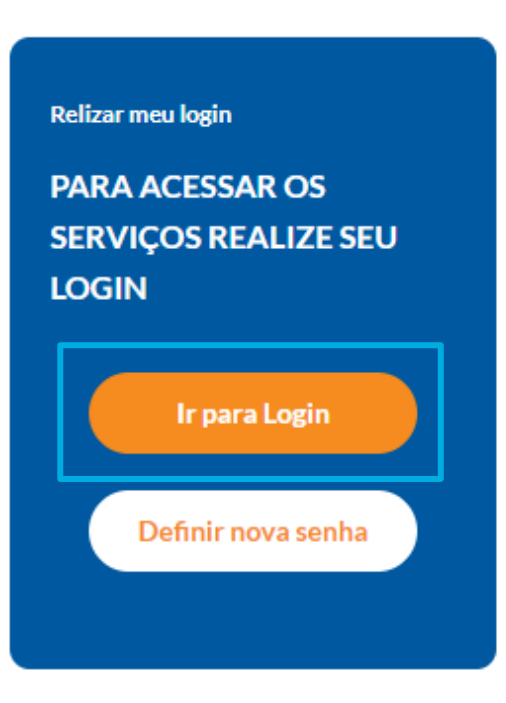

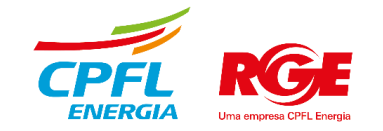

## Insira o login (e-mail) e senha e clique em **Entrar**

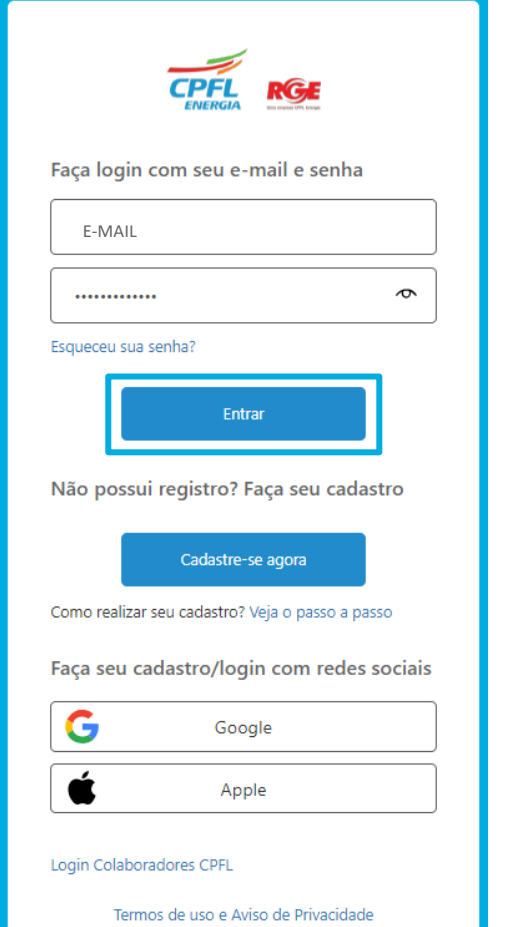

## Clique em **Para credenciados**

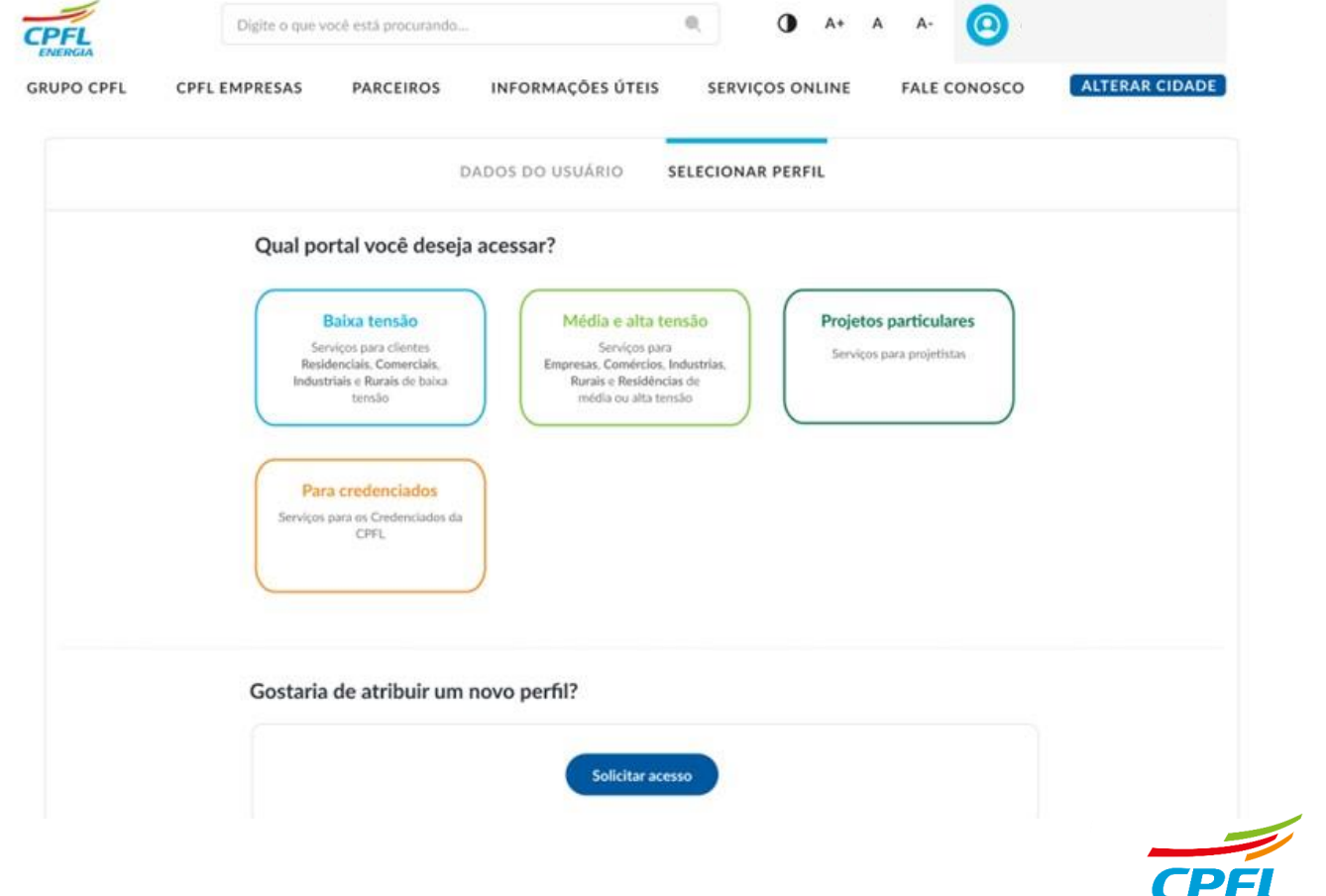

**ENERGIA** 

## Caso possua somente o perfil de Credenciados, entrará diretamente na home de **Credenciados**

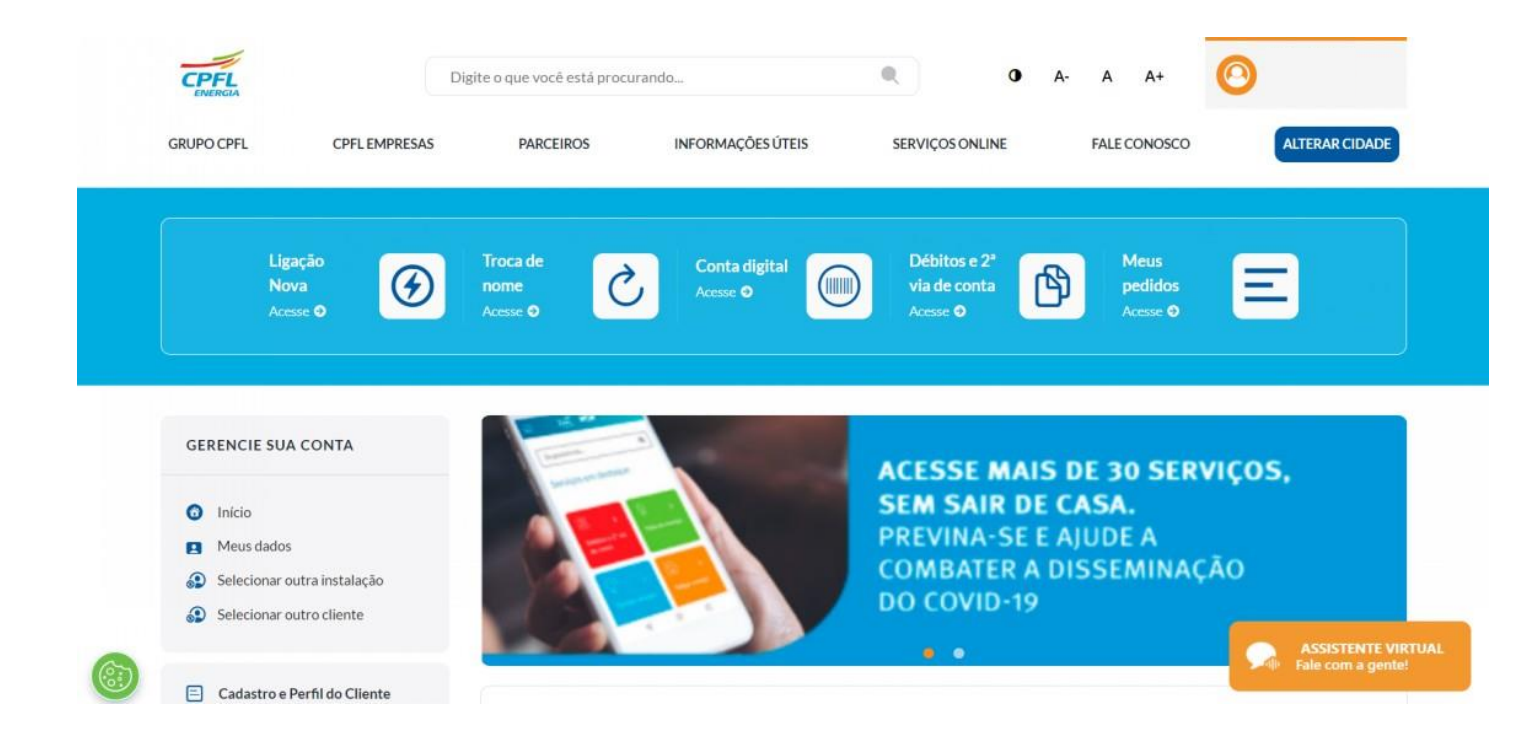

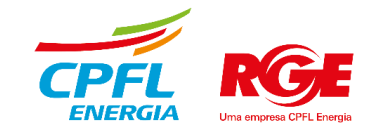